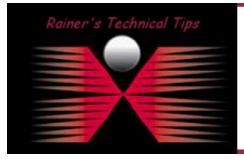

created by: Rainer Bemsel – Version 1.0 – Dated: Dec/30/2012

I've done several packet analyses on physical wired environment which was easy and pretty straight forward to set up. But with all virtualization efforts, you may need to analyze inside an ESX host. With a standard NIC and all connected virtual machines, it won't work. You will get packets captured from the initiator to the responder, but nothing more.

Let's have a look on my virtual machine, called "CA ADA Virtual Monitor", where I've installed Wireshark. When pinging from this host to 192.168.10.175, I was able to collect packets.

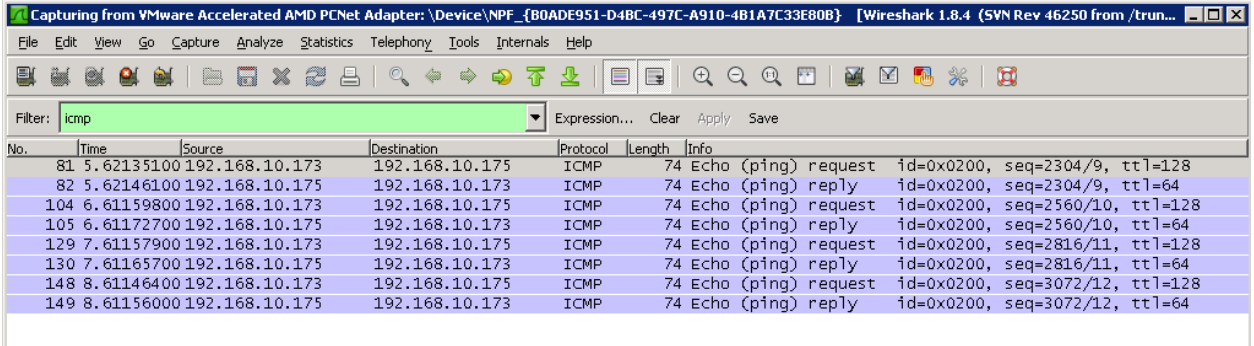

I also ping'd from 192.168.10.231 to 192.168.10.175 and from 192.168.10.174 to 192.168.10.175. Those packets were not seen in Wireshark.

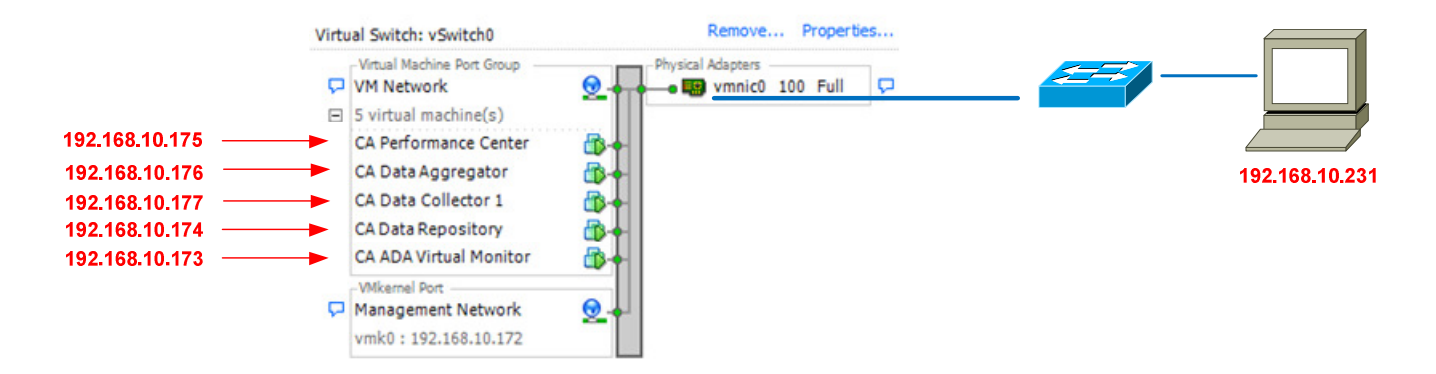

## Why is that so?

Network switches make use of forwarding tables to know what devices are connected on what network port. That traffic will only flow between those two network ports. Packet Analyzer won't see that traffic, unless the traffic is coming from them. In a physical environment you configure a set of ports to be mirrored to the port, where Wireshark attached Host is connected. This configuration makes copies from all traffic going from specific port(s) to a destination port. On my virtual host, I don't have a SPAN port.

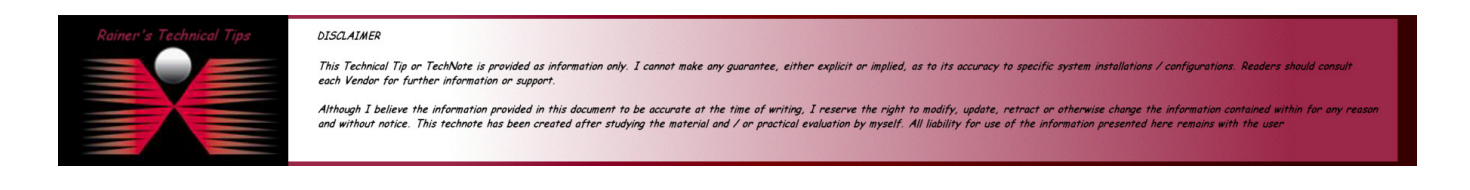

### How to monitor network traffic inside an ESXi host page 2 of 6

The use of any packet capture tool requires some network configuration on the VMware ESXi host. You must create a dedicated "Management" port group. You could also create a "Monitor" port group under which all your virtual machines will reside, although you may choose to use an existing port group. Promiscuous mode must be enabled for the "Monitor" (or previously existing) port group and disabled for the "Management" port group.

In the example below, vSwitch0 has a Management Network port group, as well as, an existing port group, VM Network, that acts as the "Monitor" port group.

## To configure the vSwitch use the VMware vSphere Client

- 1. Select the Configuration tab for the ESXi Machine
- 2. Select Networking, located in the Hardware Panel
- 3. Determine which vSwitch does not host any application traffic that will be monitor by Packet Analyzer. Click on Properties

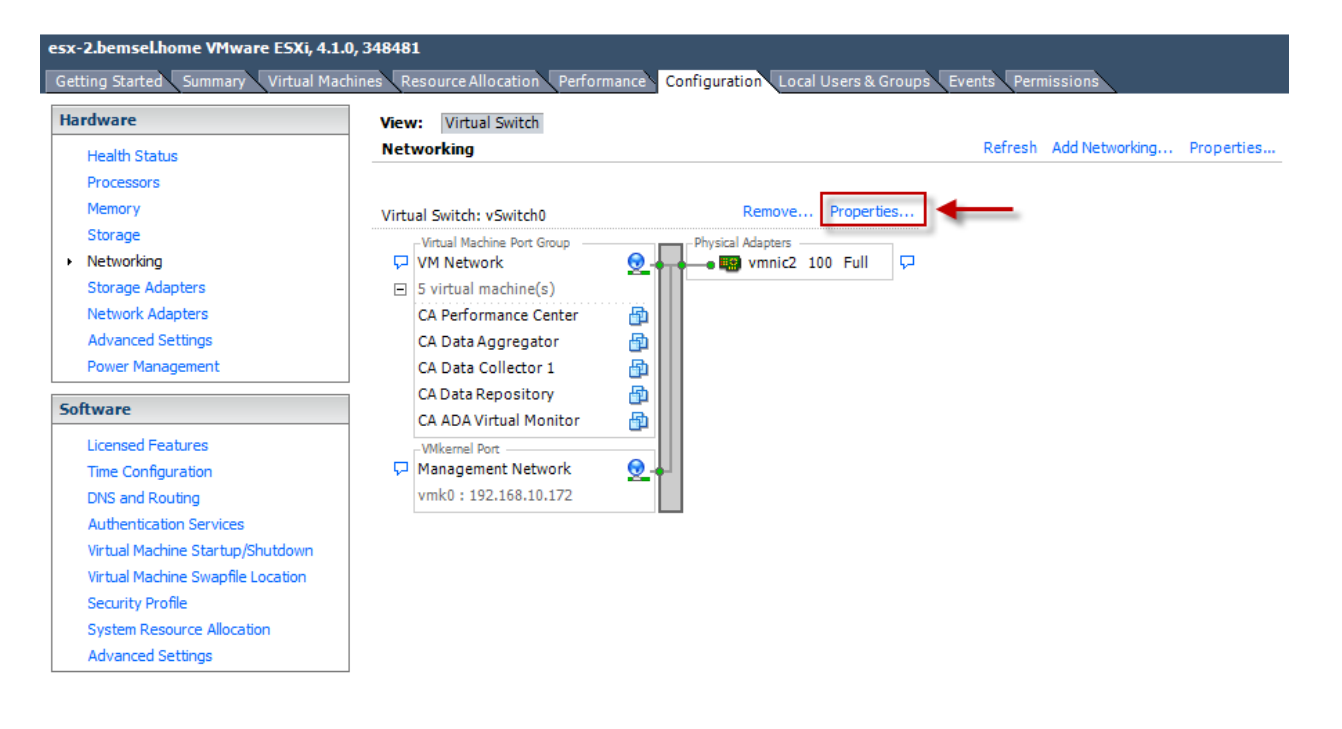

Note: If the ESX host only has one vSwitch connected to the physical network then both the Management and Monitor port groups will exist on the same vSwitch.

- 4. On the Port tab, click Add
- 5. Select Virtual Machine as the connection type.
- 6. Enter Management as the Network Label and select All (4095) for VLAN ID.

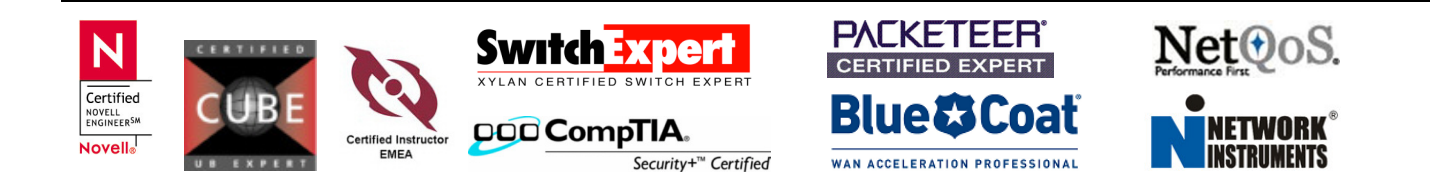

Note: You may choose to enter the specific VLAN ID that has the application traffic you wish to monitor

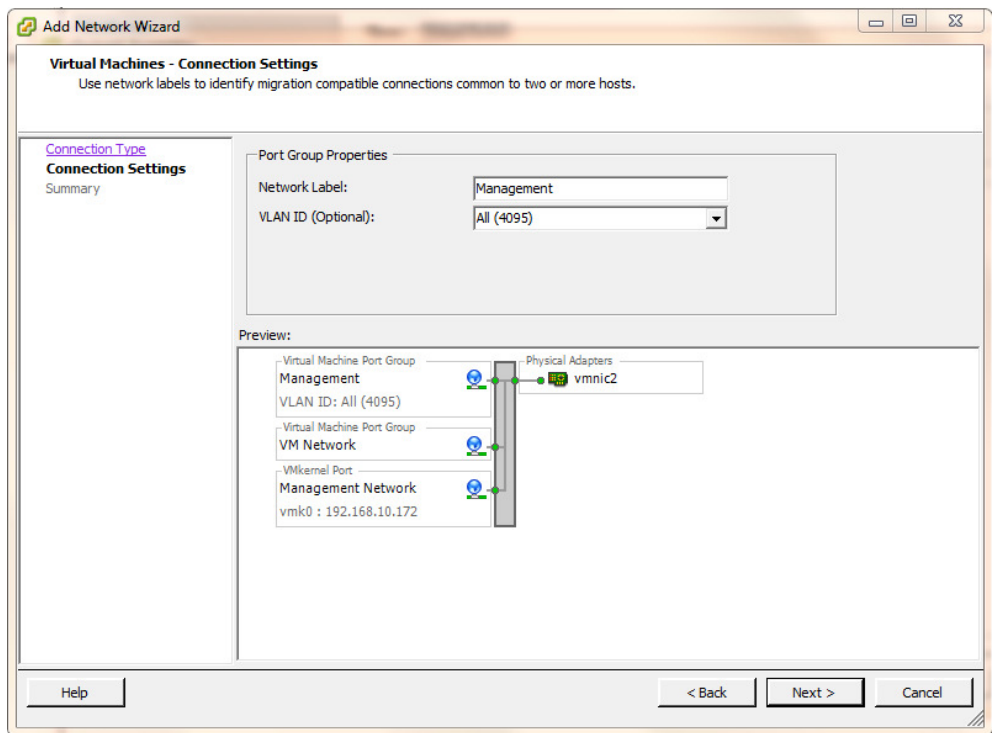

- 7. Click Next and Finish
- 8. Go back to Properties and select the newly created Management port group from the list in the Ports tab and click Edit

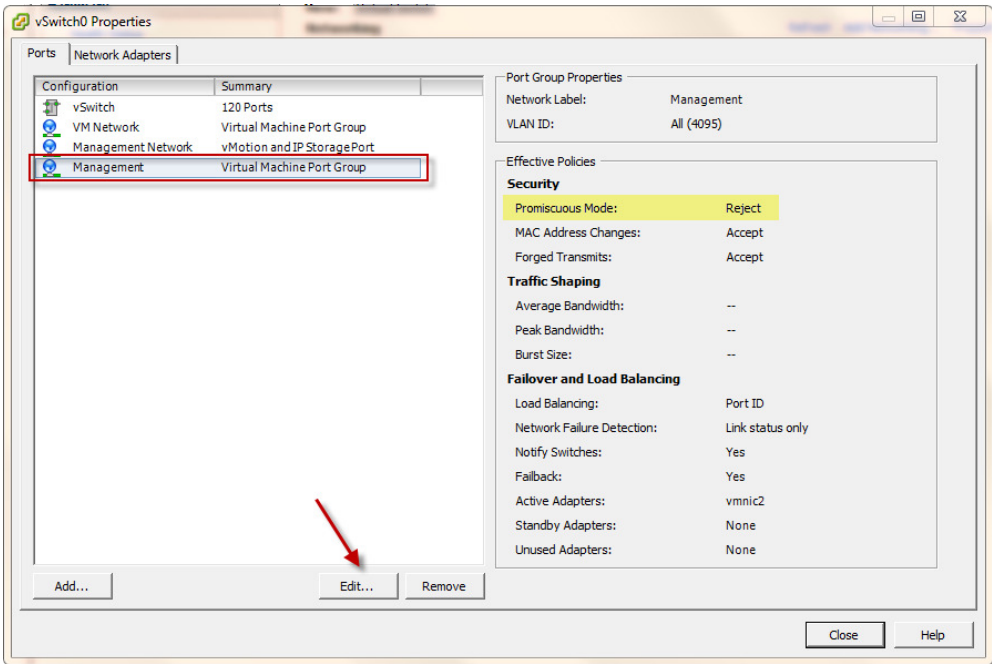

- 9. Click OK
- 10. Determine which Switch hosts the application traffic that will be monitor by Wireshark
- 11. Select the port group from the Ports tab and click on Edit.

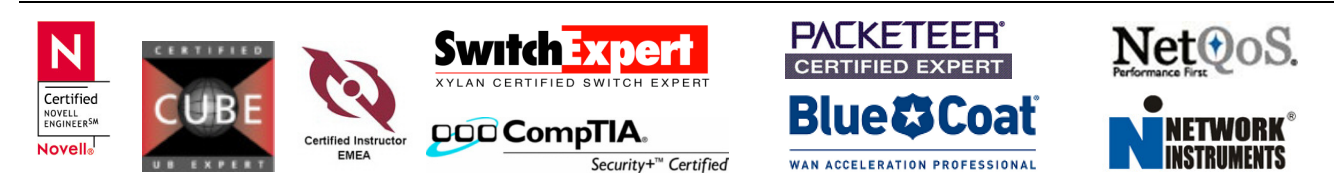

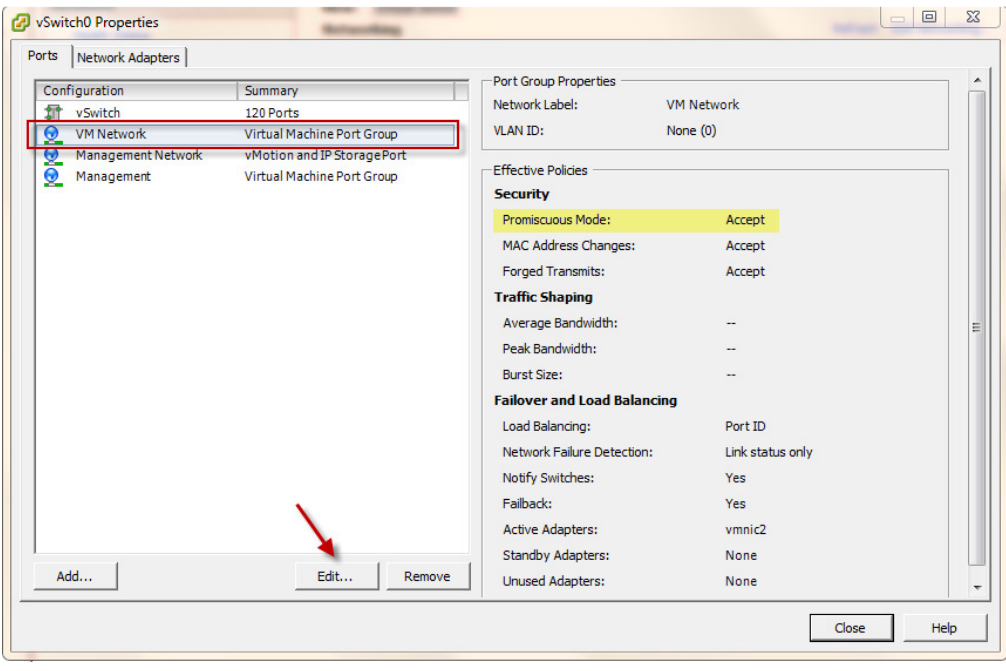

- 12. Check the Promiscuous Mode option and set as Accept
- 13. In vSphere Client select the Wireshark PC and add another Network adapter if necessary and make a note of their MAC addresses

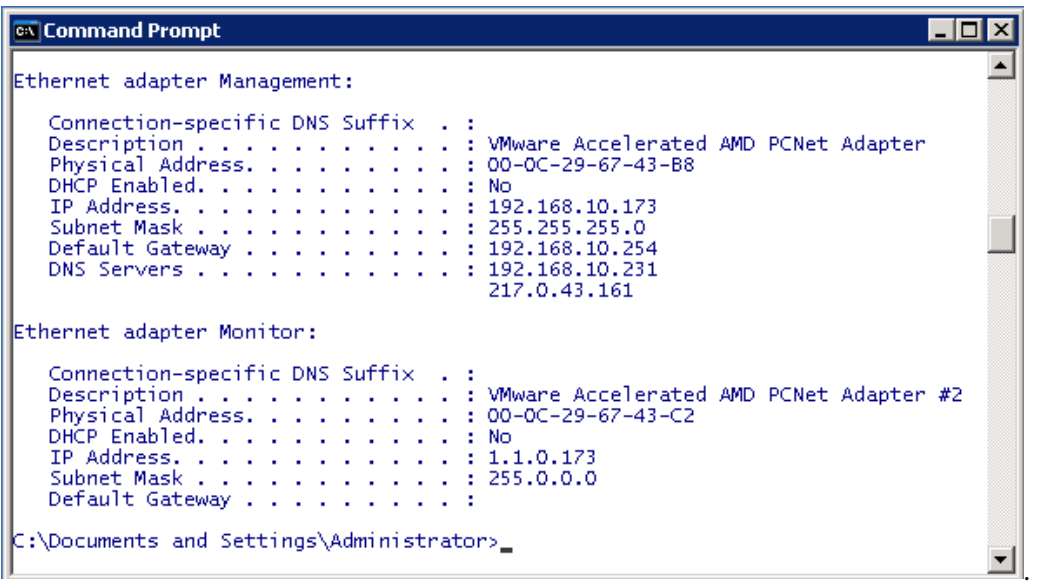

14. I did rename the Adapter to differentiate them easily. The Network Adapter 1 (Ethernet Adapter Management) will be connected with Management and Network Adapter 2 (Ethernet Adapter Monitor) will connected with VM Network.

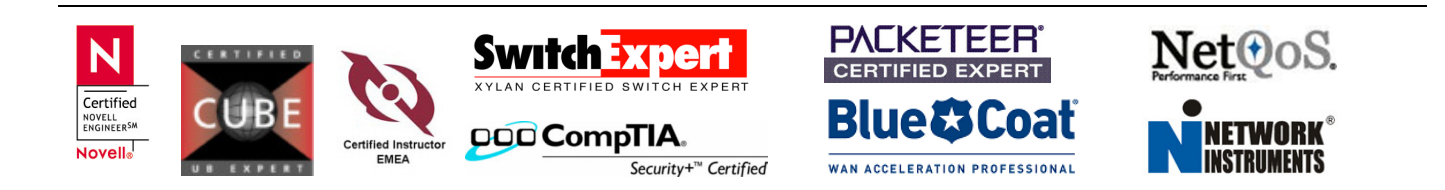

15. You can easily verify the proper assignment by comparing their MAC Addresses

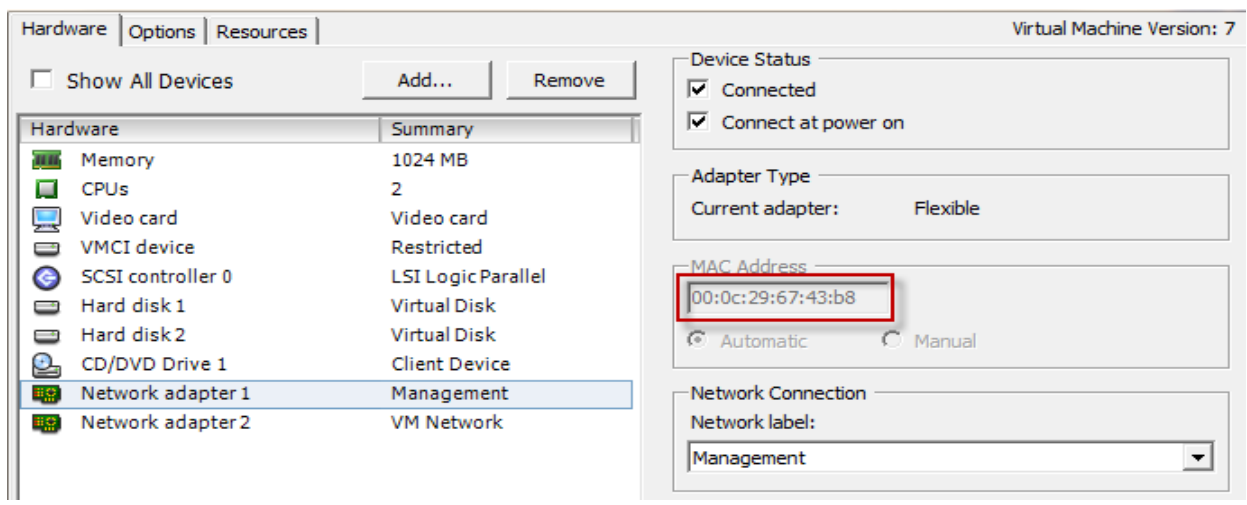

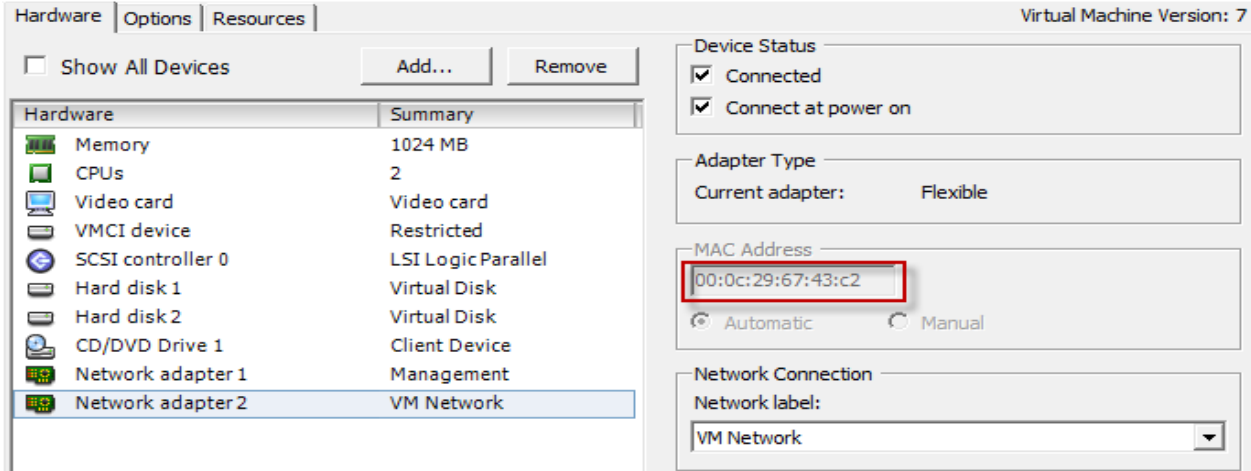

#### Network Connections on WireShark PC

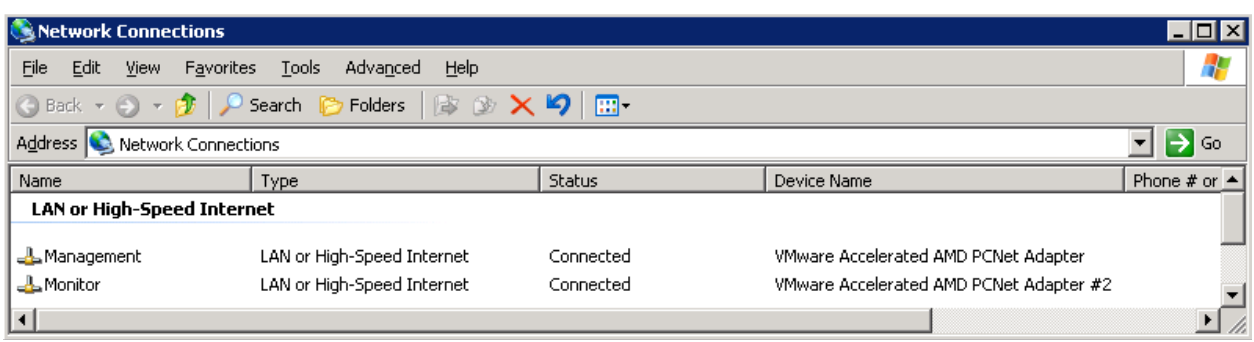

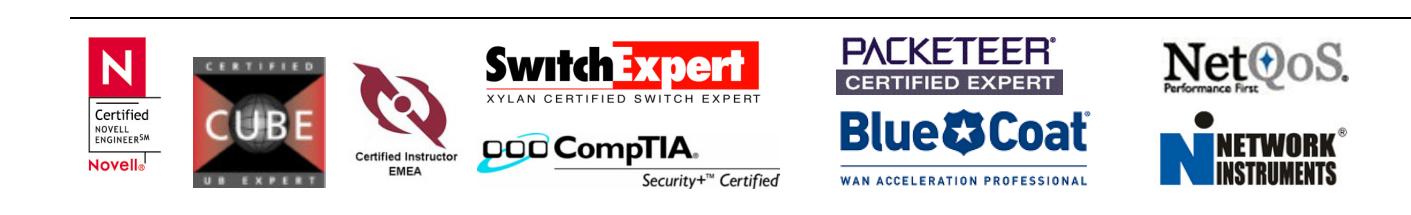

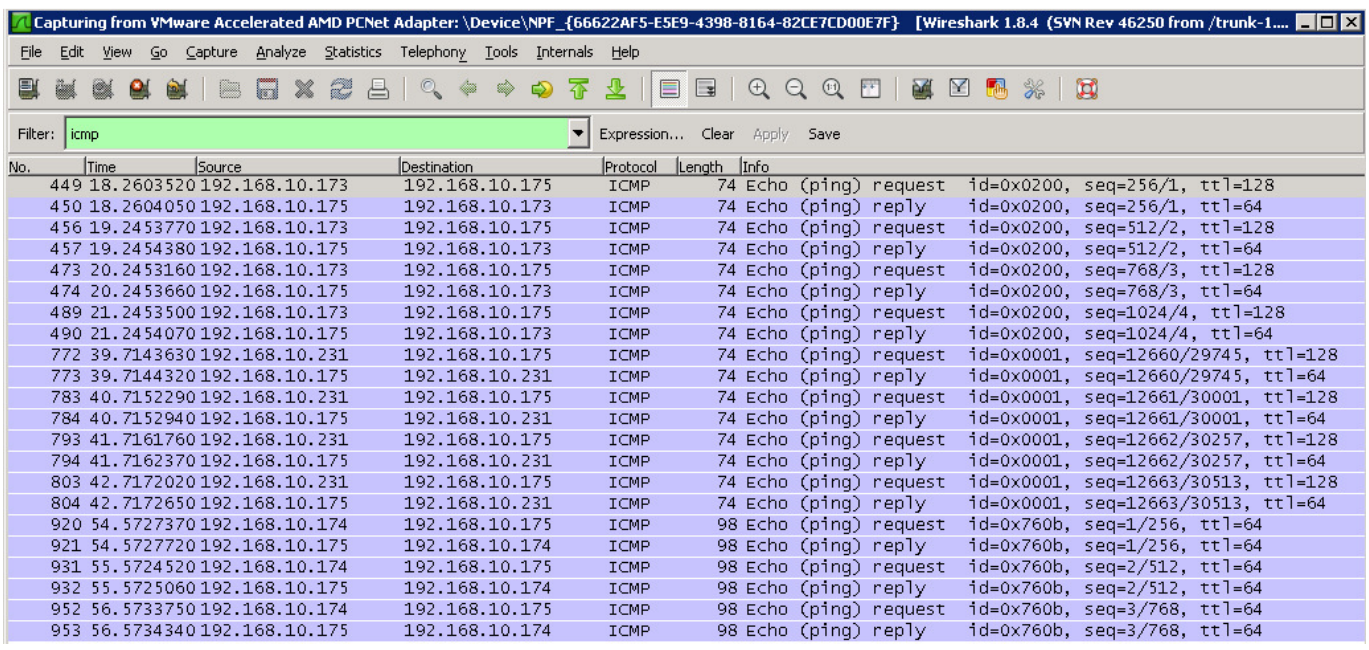

Again pinging from Wireshark PC to 192.168.10.231, from 192.168.10.231 to 192.168.10.175 and from 192.168.10.174 to 192.168.10.175. Now I can see ICMP packets from any internal and external hosts

# Reference Networking Configuration tab

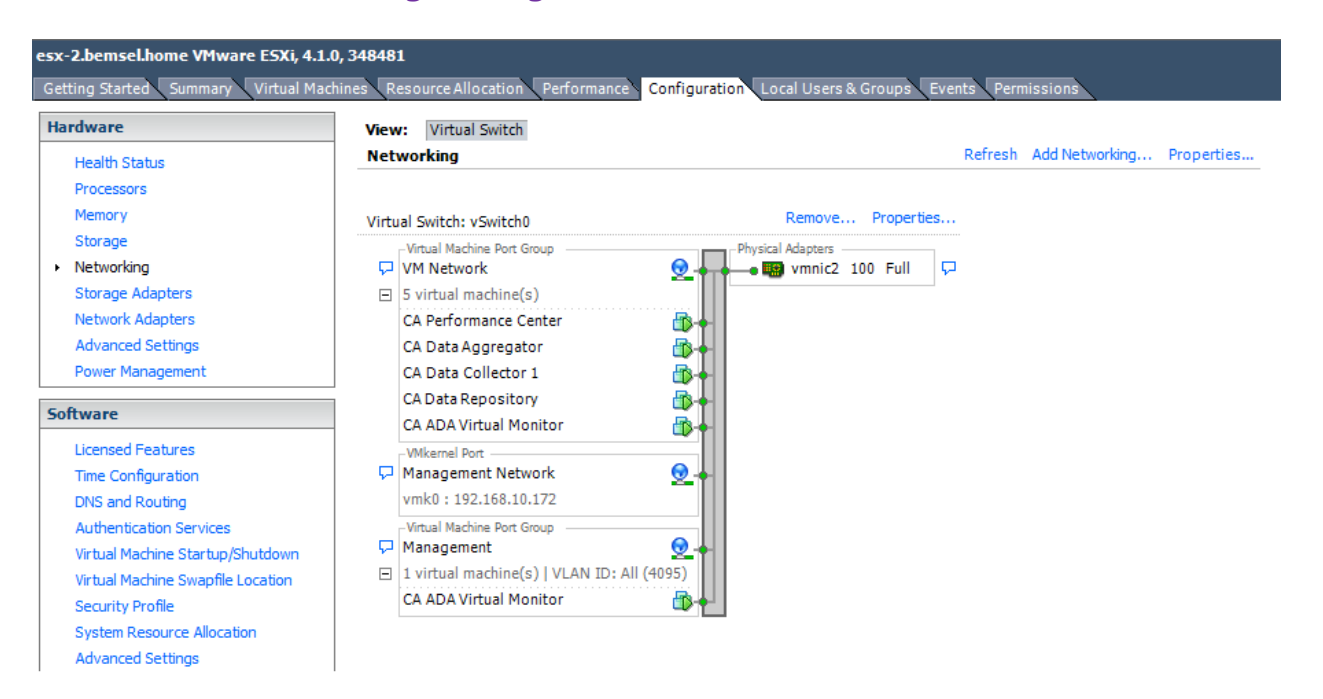

Security<sup>+™</sup> Certified

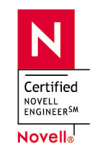

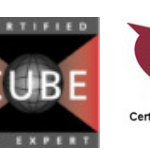

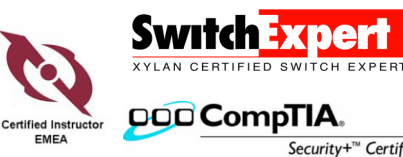

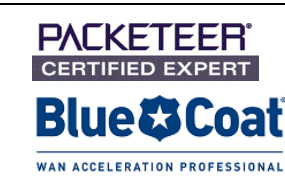

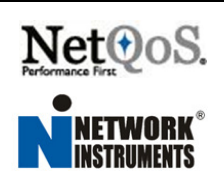